# 沃奇 · 数字分身操作手册

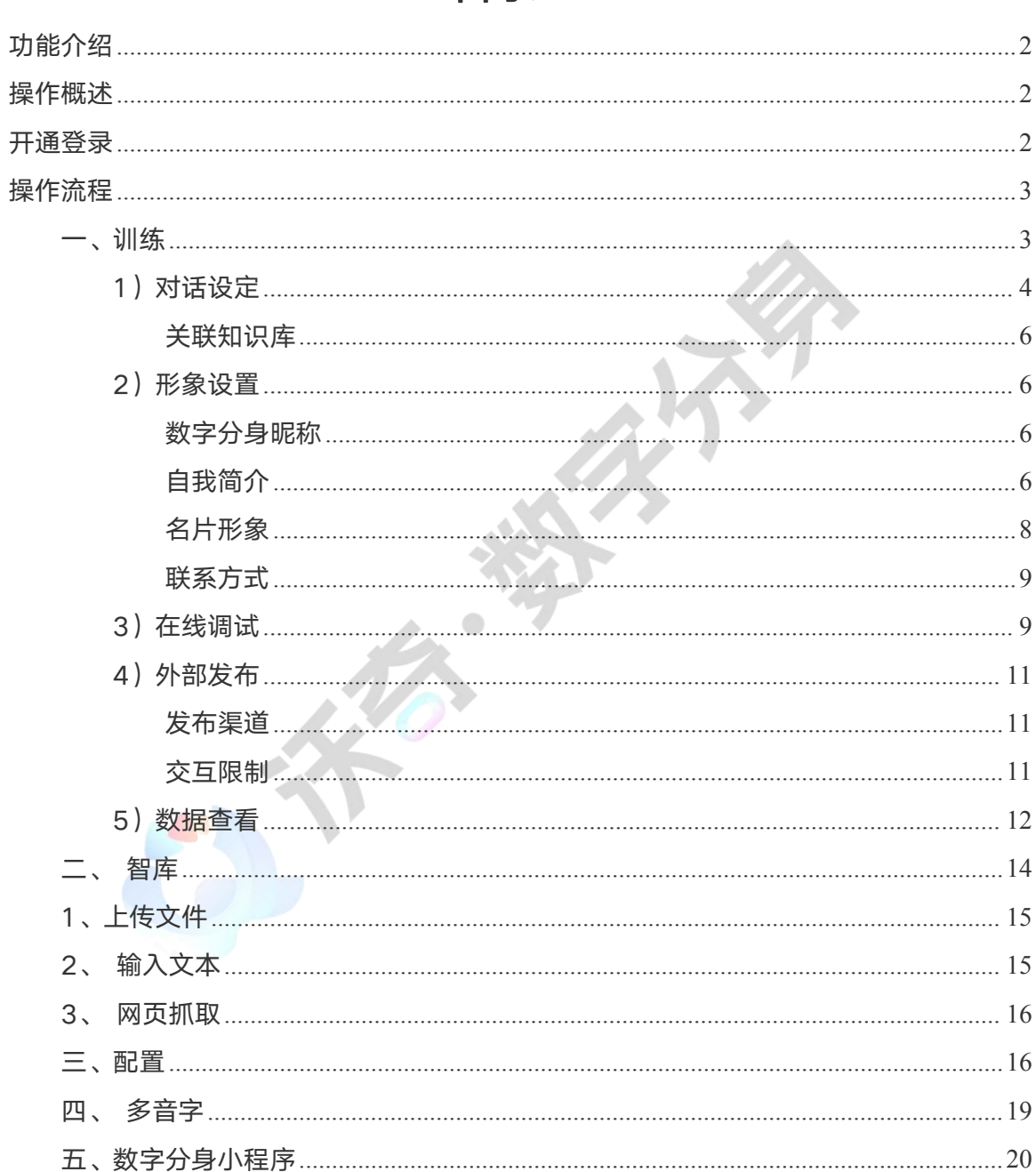

# 目录

# <span id="page-1-0"></span>功能介绍

沃奇·数字分身是一款基于企业专属知识图谱和专属记忆等 AI 技术打造的可定制企业专属 AI 员 工,能够在不同场景中替代各种真人角色,进行智能互动和企业内部的基础生产活动,从而提升企 业的综合营销效果和服务品质。

# <span id="page-1-1"></span>操作概述

- 1. 下单开通数字分身(代理系统下单,访问 woqi.com 下载沃奇客户端)
- 2. 进入数字分身后台(登录客户端,选择「企业产品」,进入数字分身后台)
- 3. 创建专属数字分身(新增数字分身,设置角色昵称和角色定位)
- 4. 配置数字分身参数(进行"对话设定"和"形象设置",关联知识库,设置联系方式等)
- 5. 知识库创建与关联(新建知识库,并录入相关数字分身回复训练用的文件资料)
- 6. 数字分身在线调试(预览已训练好的数字分身,通过对话测试,调试优化到满意状态)
- 7. 扫码体验数字分身(设置交互限制,并通过链接或微信小程序等发布渠道进行体验和分享)

 $\bigcirc$ 

## <span id="page-1-2"></span>开通登录

1、代理系统下单沃奇数字分身,进入 <https://www.woqi.com> 下载沃奇 AI 客户端

#### 2、客户端登录账号

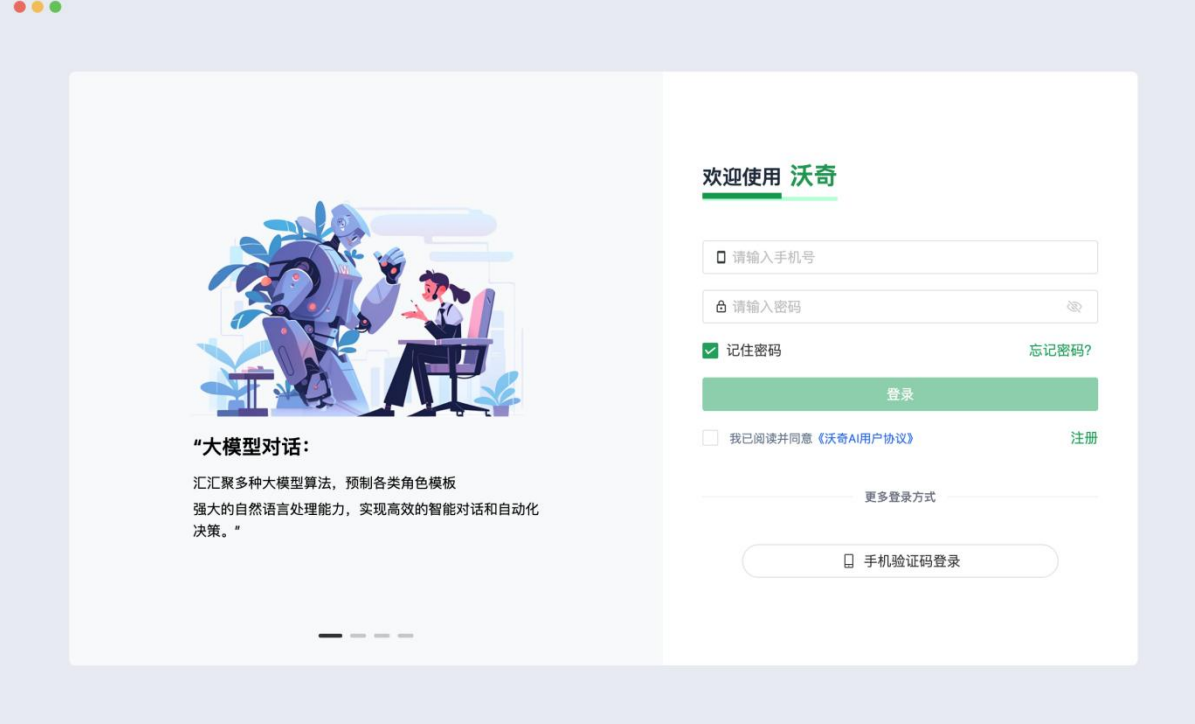

3、登录后进入"企业产品 - 数字分身", 进入数字分身后台

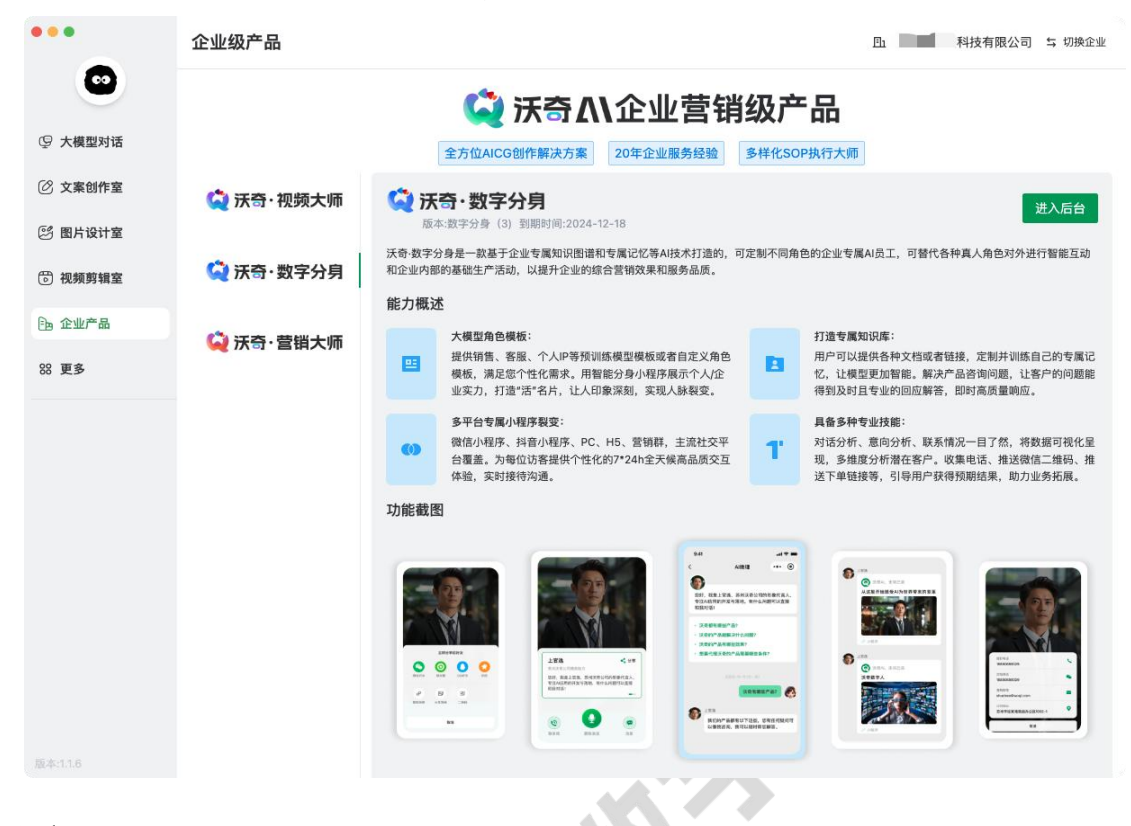

# <span id="page-2-0"></span>操作流程

#### <span id="page-2-1"></span>一、训练

1、 新建数字分身, 输入角色昵称。

2、通过「角色设定」来决定您的数字分身的角色定位、功能和交互风格,引导数字分身进行对应的 专业交互应答。

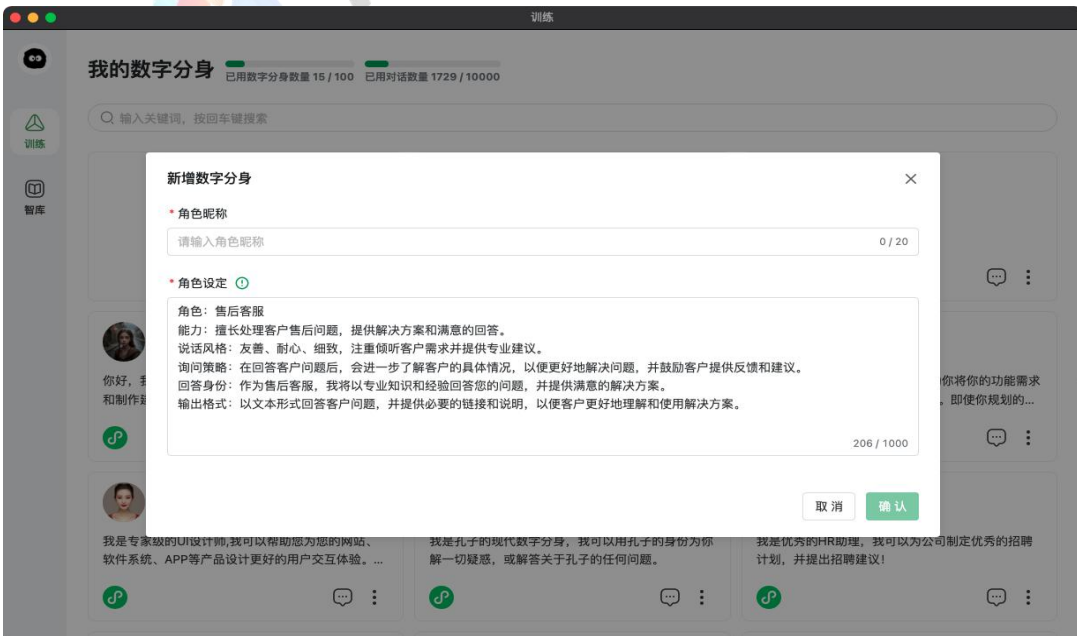

<span id="page-3-0"></span>1)对话设定

#### 模型风格

模型风格影响数字分身回复关联知识库内容的参考度, "严谨"模式下, 数字分身的回答会更严格 遵循知识库中的资料;"灵活"模式下,数字分身可以灵活回答资料以外的内容。推荐选择中等模 式,或根据实际场景需求调整风格强弱。

#### 请选择附加技能

添加"询盘表单插件"后,在数字分身对话过程中,数字分身可自动判断对方的行为,当存在购买 意向时,会自动弹出意向表单,访客填写姓名和联系电话后,会有专门业务人员进行联系。 添加"代理商查询插件",可在数字分身对话过程中,咨询并获取当前代理商相关信息。

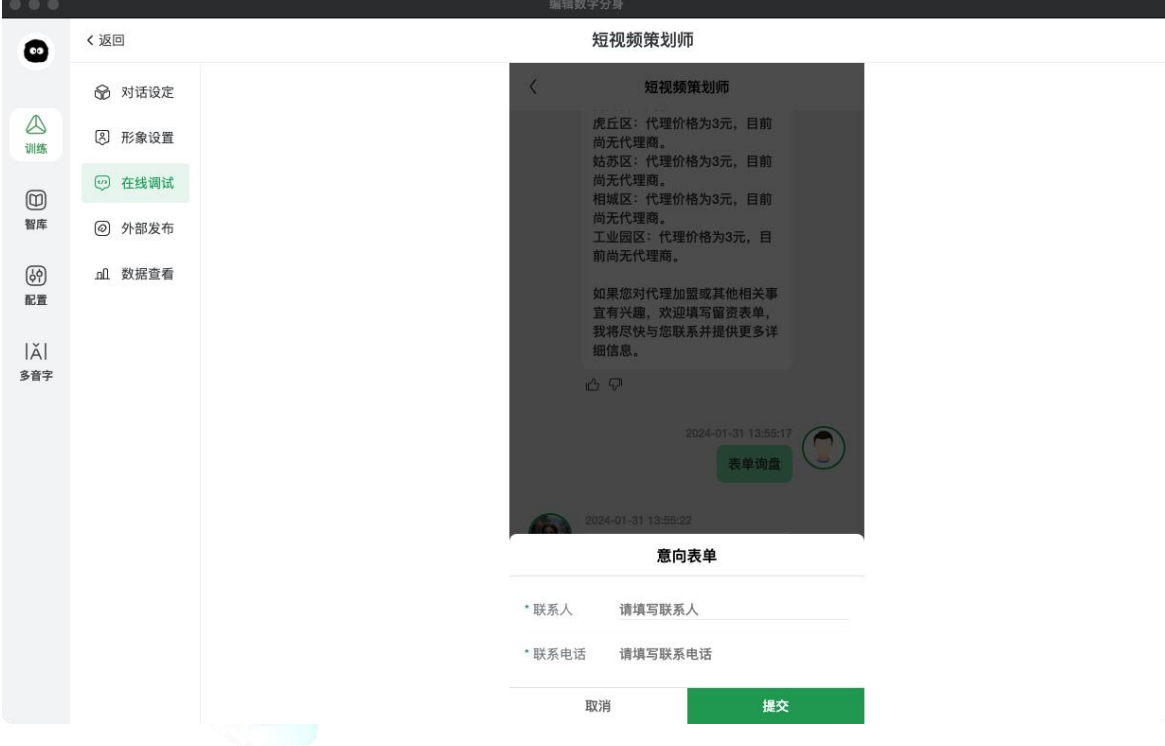

#### 欢迎语

在大模型对话中,会作为数字分身的第一句开场白。

#### 指令提示

属于预置问题,放置在欢迎语下方,为用户提供一些可能感兴趣或可以引导他们了解更多信息的话 题。用户点击后可以直接得到相应的回答和响应内容。

添加格式:在问题前后分别添加双#号,添加几个指令提示,则会在数字人会话中展示几个。

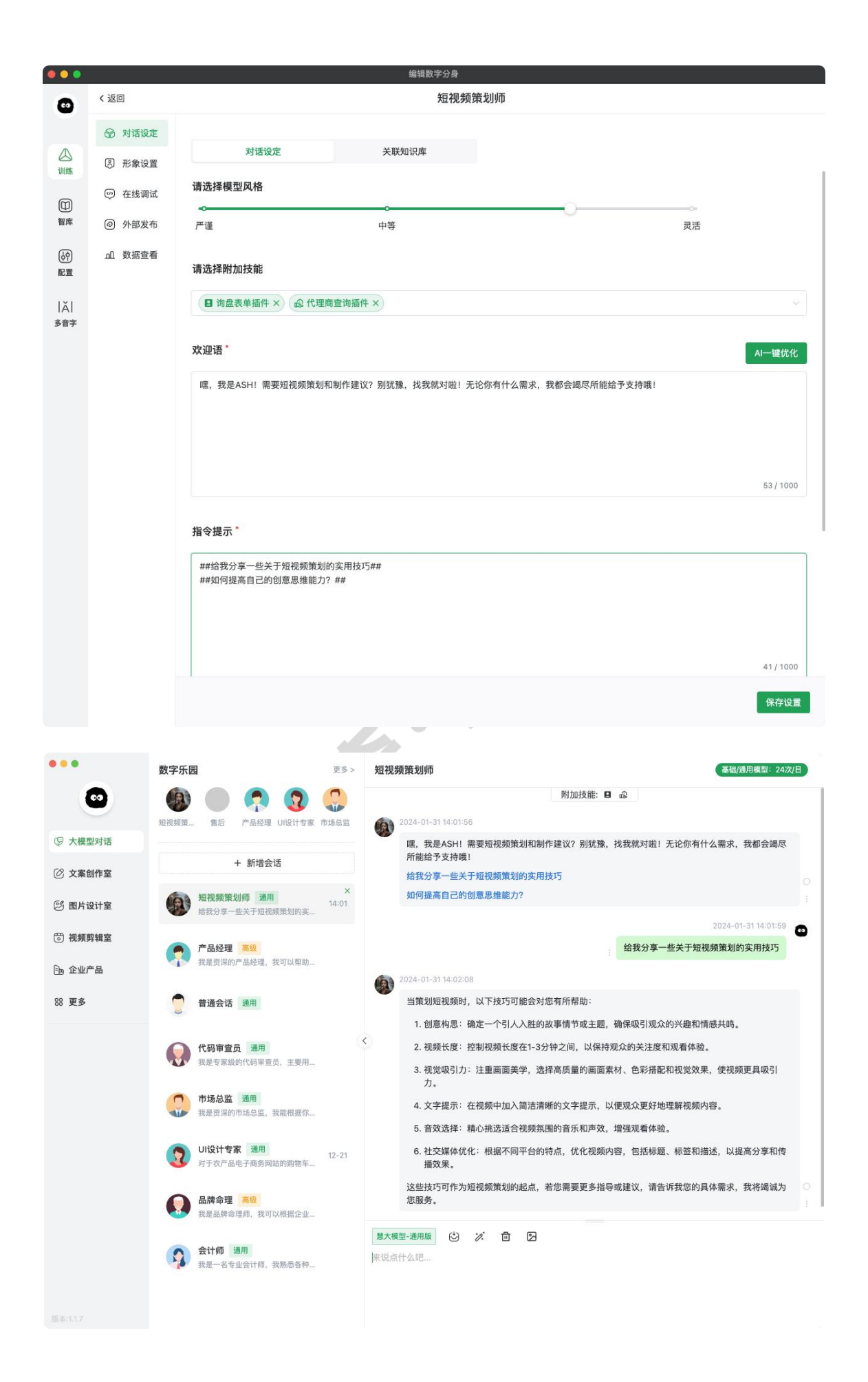

#### ● 角色设定

即新增数字分身时的"角色设定"。可让角色按照指定的指令进行交互,可通过指令赋予角色多样 化能力,包括交互方式、标准、风格等等。你想让数字分身提供什么能力,就赋予什么能力,数字 人分身的知识可通过「关联知识库」关联获取,可在【智库】提前上传相关资料。

## <span id="page-5-0"></span>关联知识库

- 可直接关联智库中的知识库,点击知识库文件名称可进行相关操作。
- 关联完成并保存设置, 系统将自动对数字分身进行训练。
- 关联的知识库可提前到「智库」中创建和录入。

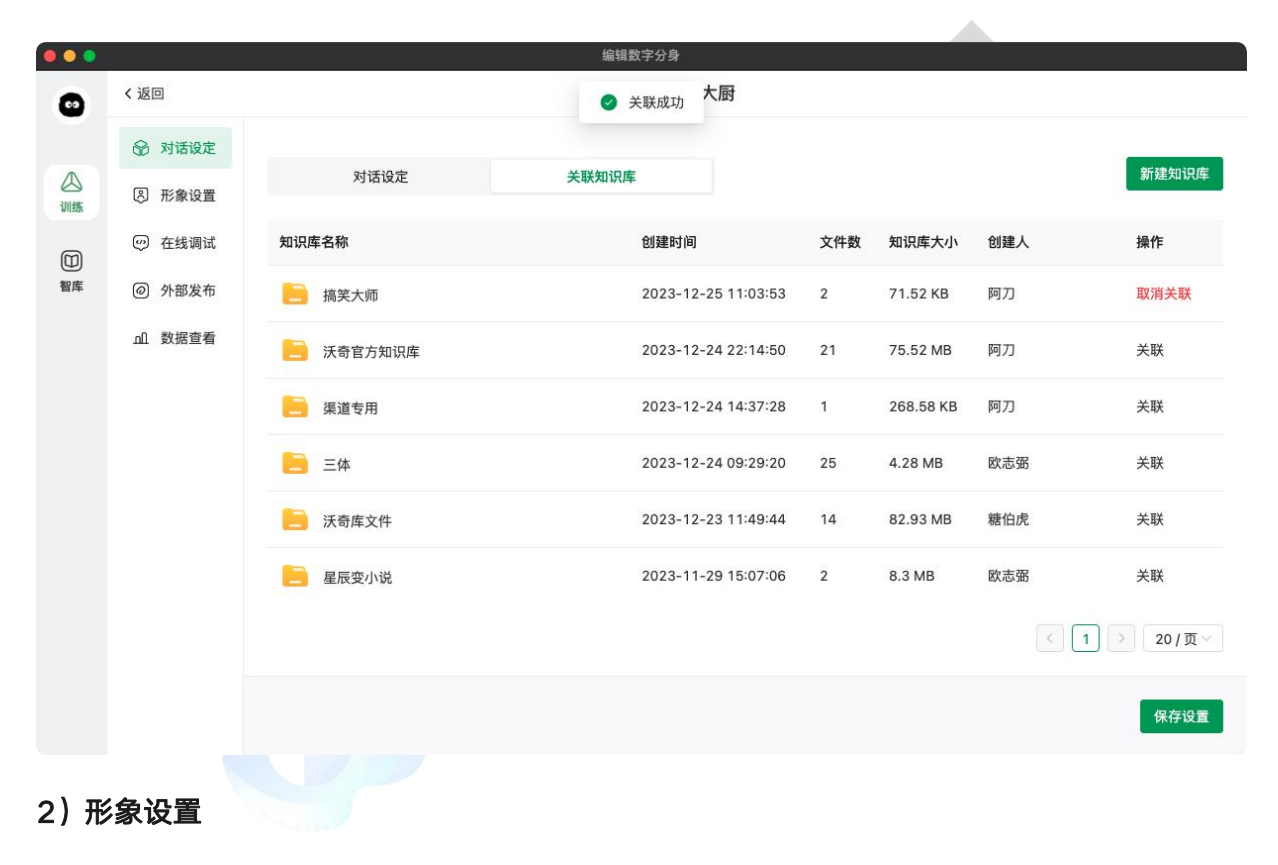

#### <span id="page-5-2"></span><span id="page-5-1"></span>数字分身昵称

根据角色定位,给数字人角色设置对应昵称。

#### <span id="page-5-3"></span>自我简介

自我简介用于介绍该数字人分身的功能作用,它会作为数字人的开场白进行自我介绍,并显示在数 字人分身界面上。当访问数字人分身比分身的开场白可以简单介绍自己的能力和用途,以 引导访客使用。

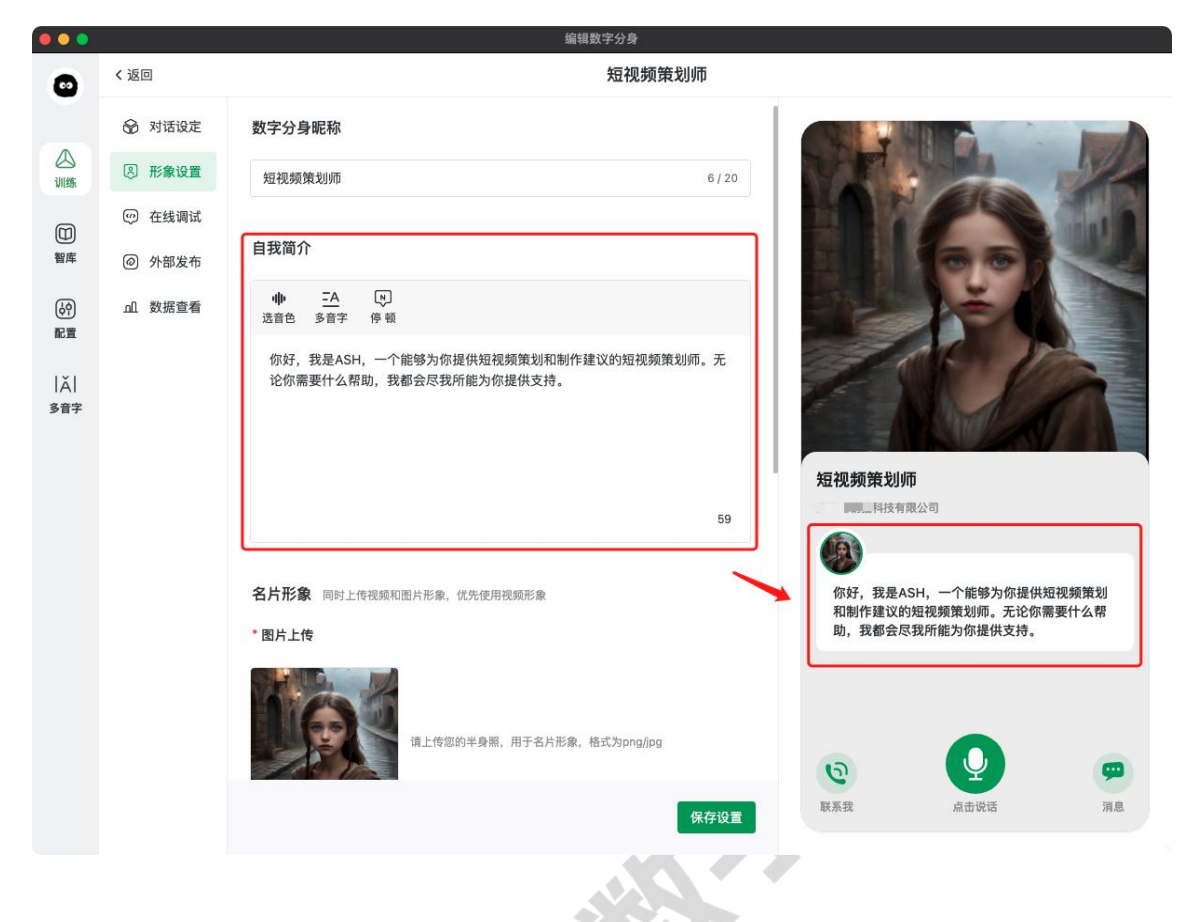

## ● 音色

数字人分身说话的音色可根据需求选择声音类型、语气及音色,也可调整说话的音量、语速、语调, 可输入一段内容进行试听,试听满意后再保存。请根据对话的内容选择指定的语种, 3111练的内容 是汉字,选择他国语种是无法正常配音的。语音克隆好的音色在"沃奇 AI"分类中,可直接选择使 **CARD** 用。

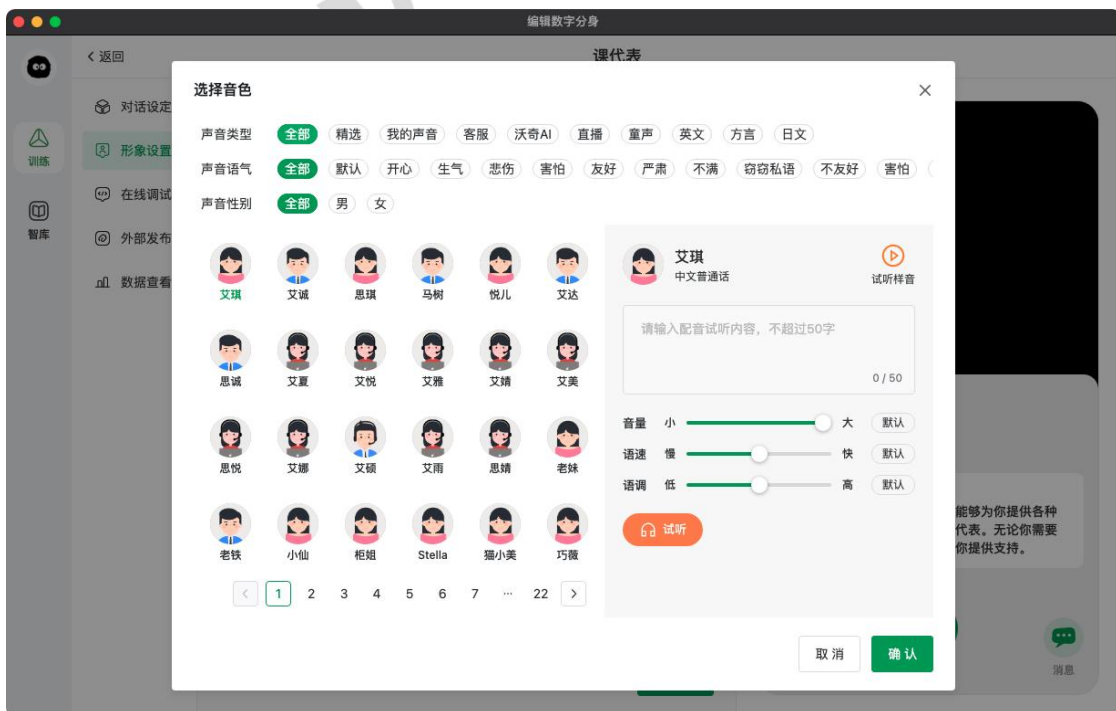

#### ● 多音字

选中一个多音字,会显示该字的所有多音字读音,选择正确读音即可。

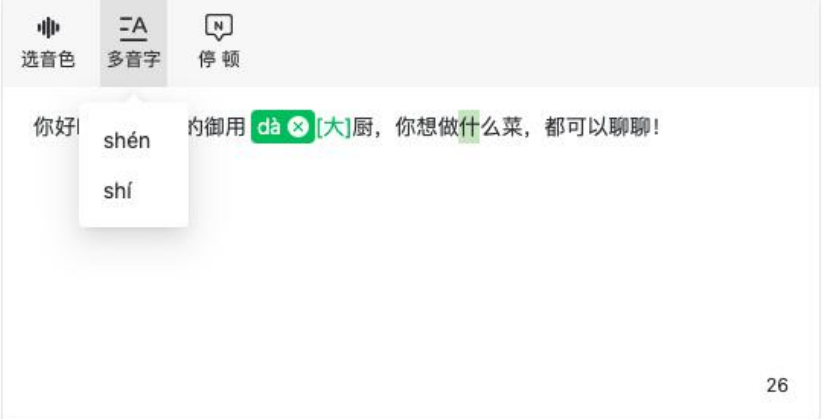

#### ● 停顿

指定具体的位置,一般在需要断句停顿的地方,插入需要停顿的时长。

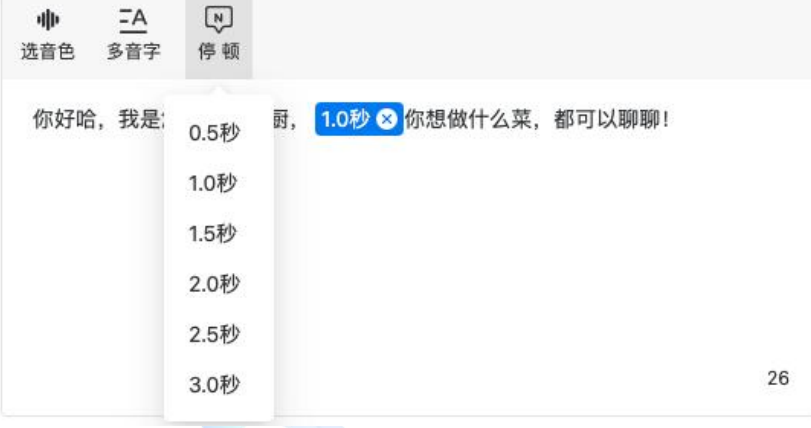

# <span id="page-7-0"></span>名片形象

- 若形象图片和短视频两者均有上传,优先使用视频形象,视频训练效果更好。
- 上传的形象需要是正面形象,脸部完整显示出来。
- 若使用视频形象克隆,建议上传 30-59 秒的半身视频, 动作自然端庄, 肢体动作不建议过激烈, 视频格式为 MP4.

# <span id="page-8-0"></span>联系方式

包括:电话、微信、邮箱、地址,可在数字人分身卡片上显示,方便意向客户快速联系。

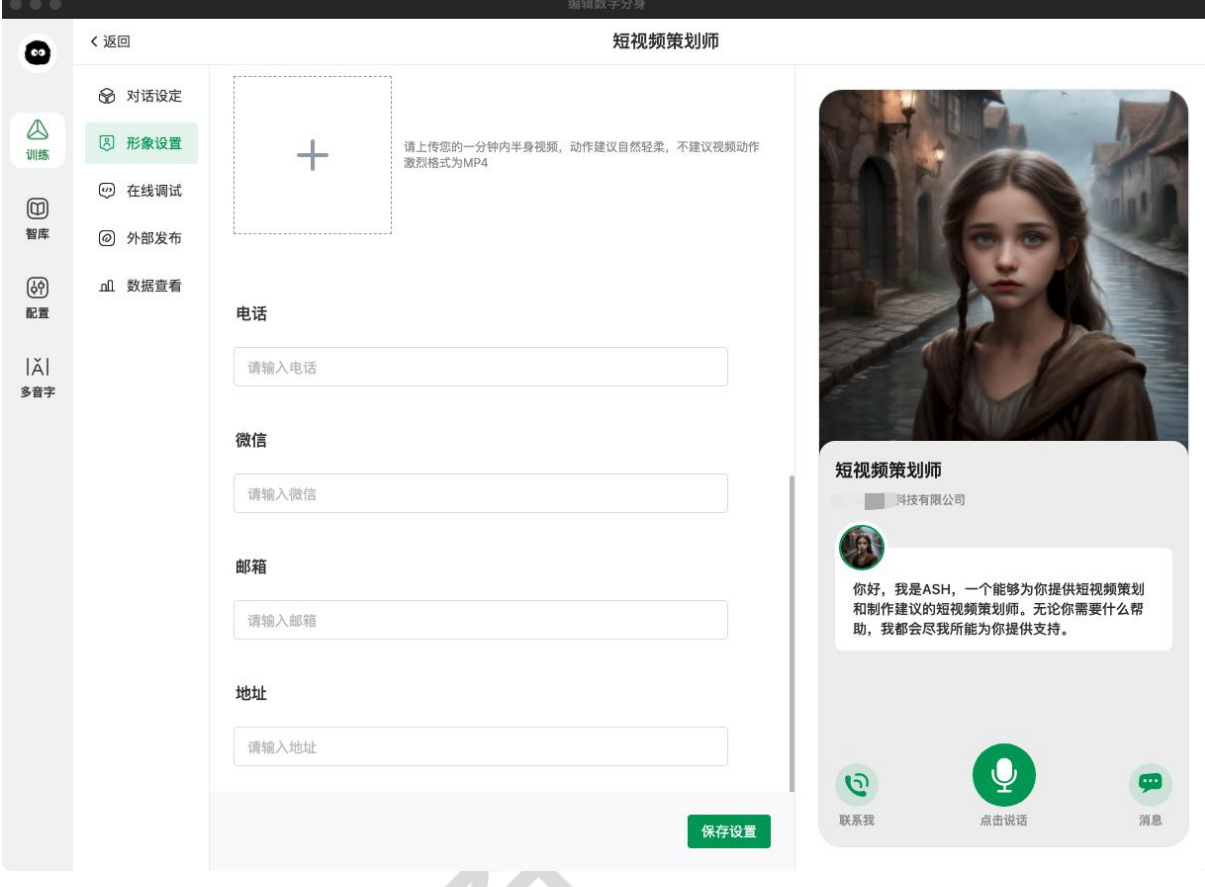

# <span id="page-8-1"></span>3)在线调试

- 可预览已训练好的数字分身, 并通过对话测试交互情况, 以便调试优化到满意状态。
- 1、联系我。可查看数字分身背后使用者的联系方式。
- 2、 点击消息。进入文字会话界面,通过文字与数字分身进行交互。
- 3、 点击说话。可直接语音与数字分身进行交互。

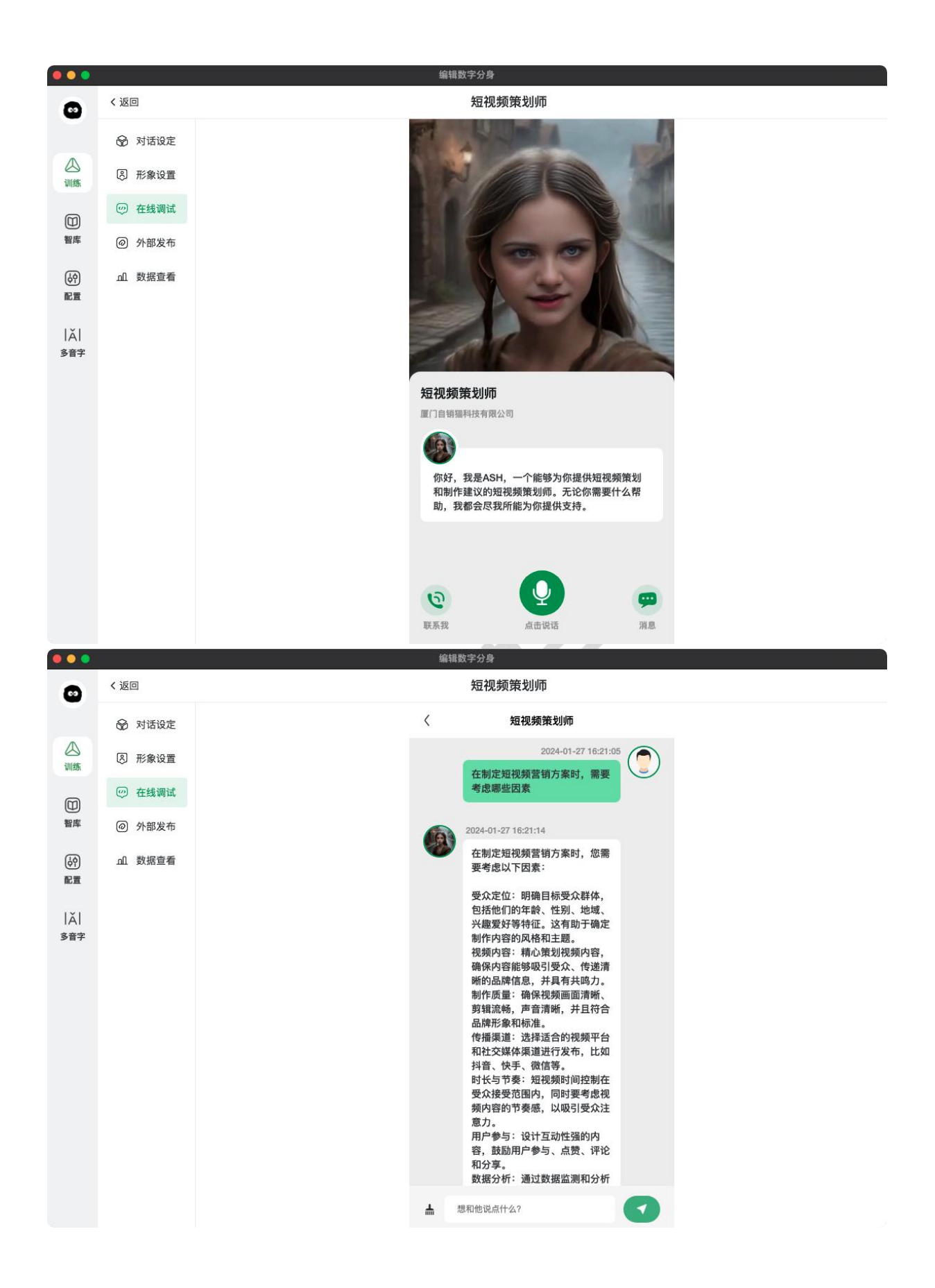

#### <span id="page-10-0"></span>4) 外部发布

#### <span id="page-10-1"></span>发布渠道

当前开放了两个发布渠道,剩余的陆续开放。开放的发布渠道有:

- 1、 直接应用。点击复制链接,发给客户,客户可直接与您的数字员工交流。
- 2、 微信小程序名片。可在微信中发送专属数字员工的名片。
- 3、 抖音小程序名片。可在抖音中发送专属数字员工的名片。
- 可下载小程序名片二维码,或将二维码保存到素材库,也可直接微信/抖音扫码体验小程序,或 将小程序通过对应平台分享给客户。
- 抖音小程序注册/操作流程: <https://www.woqi.com/helpInfo/83>

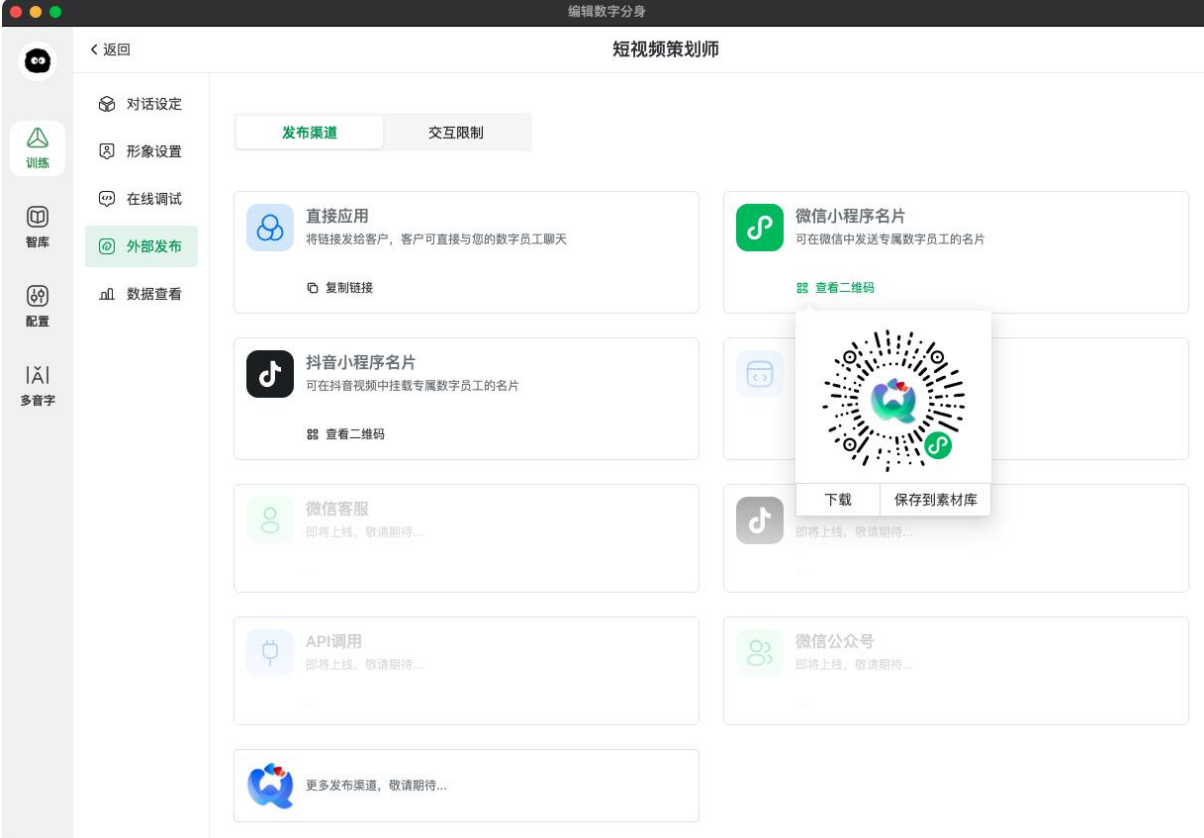

#### <span id="page-10-2"></span>交互限制

- 交互限制用于限制实际外部用户使用时的交互次数。前者是按交互时间限制交互次数, 当在设定 时间内用户交互次数超出,则会回复"超出回复"的内容;后者是按交互总数限制交互次数,当 单个用户总回复数操作设定条数,则回复"超出回复"内容。调试不限制。
- 开启后才会生效, 若关闭则不限制外部用户交互频率。

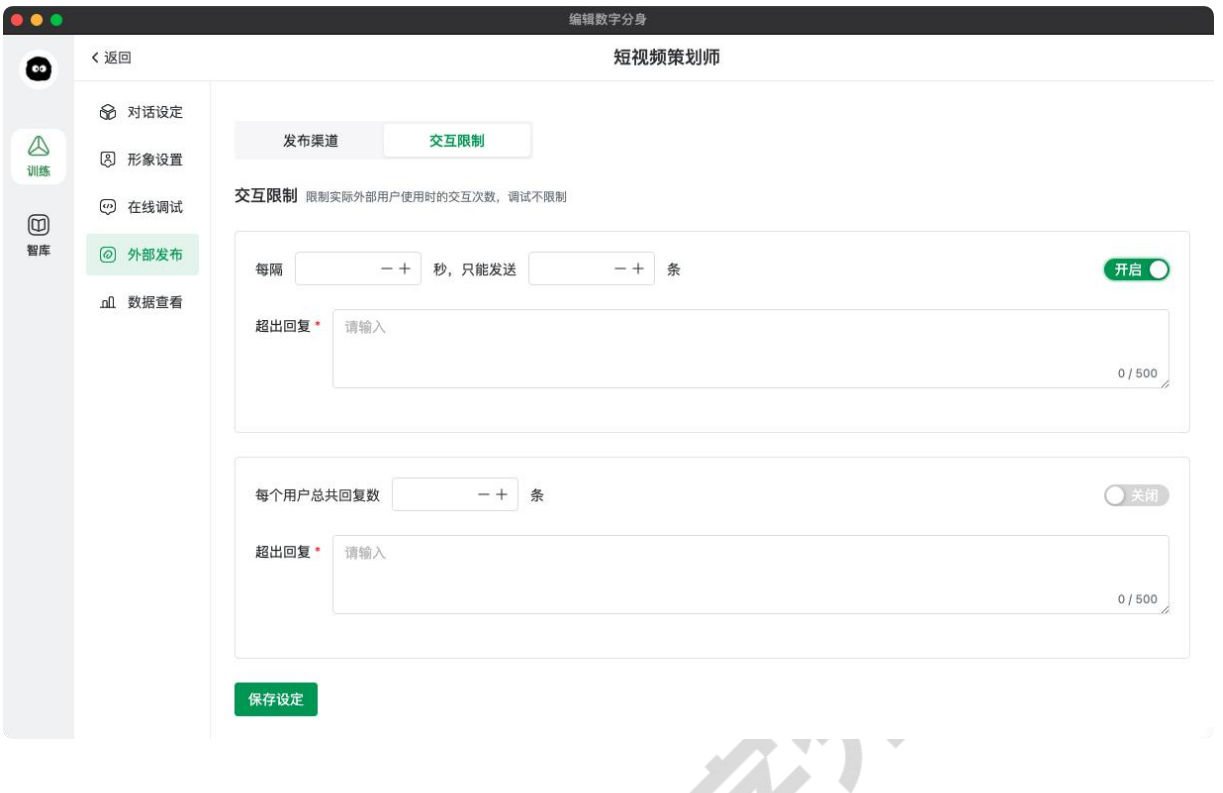

# <span id="page-11-0"></span>5)数据查看

可查看数字分身的数据概况、对话明细以及访客数据。

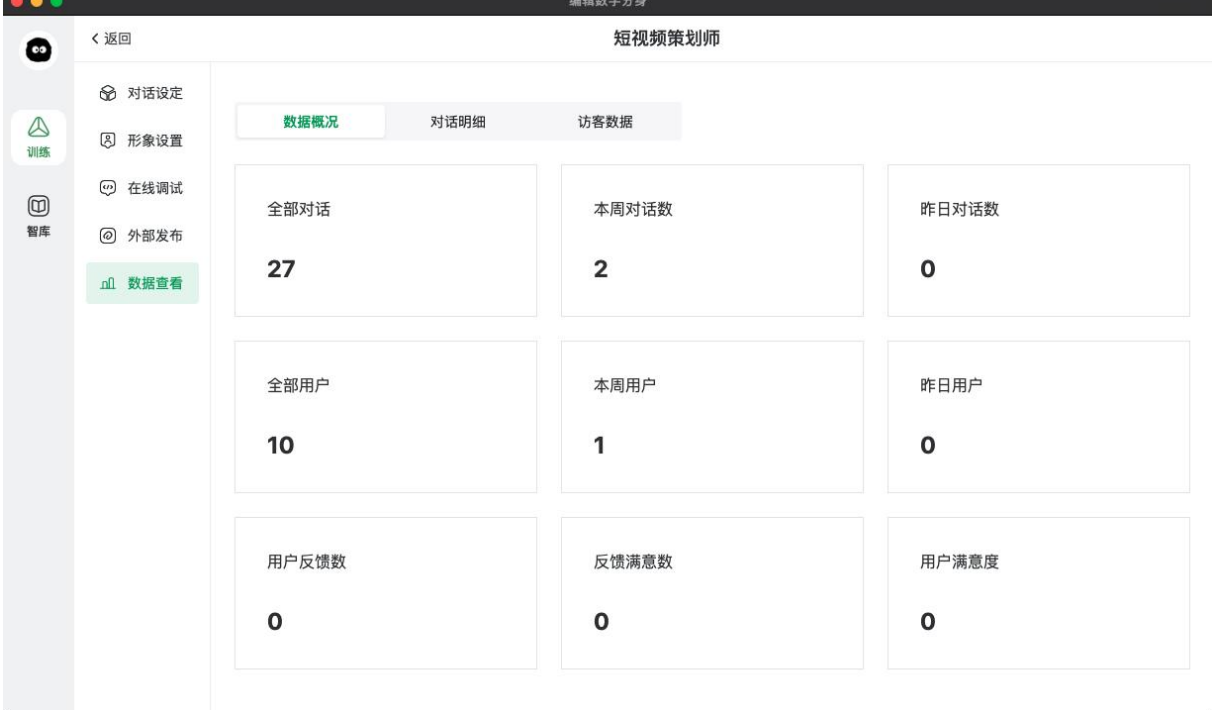

# 可以点击查看每次对话的上下文。

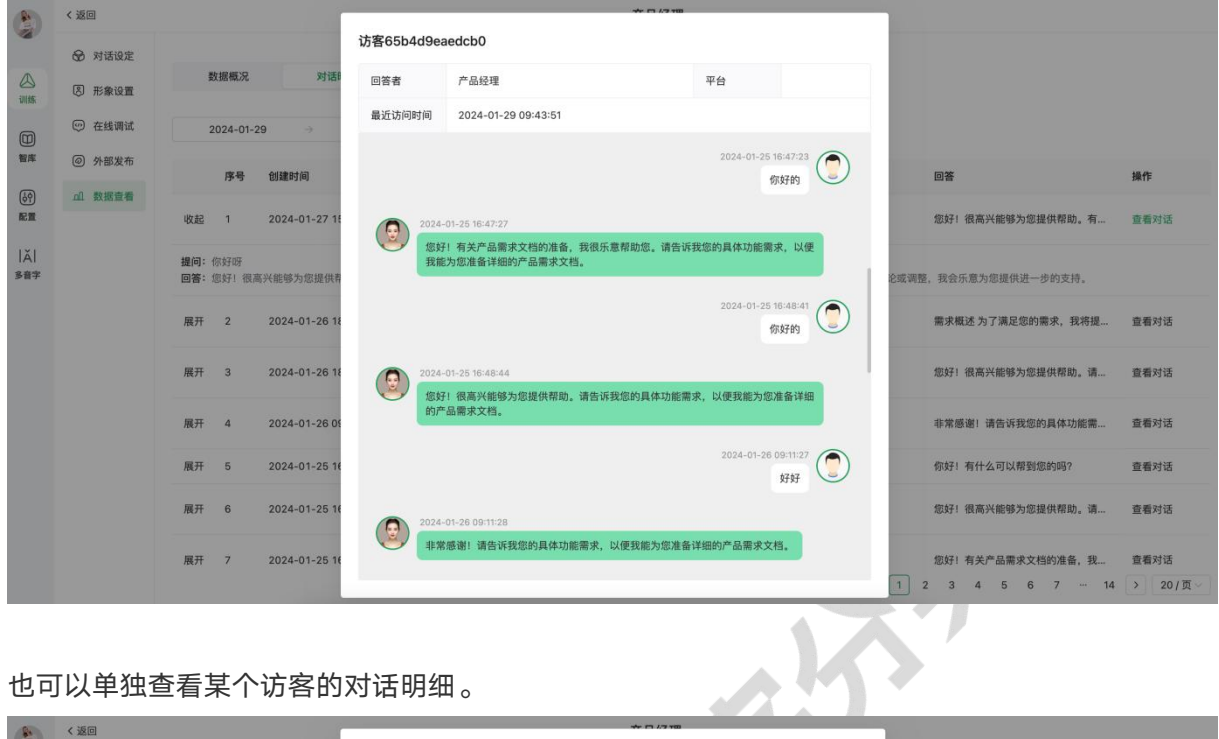

也可以单独查看某个访客的对话明细。

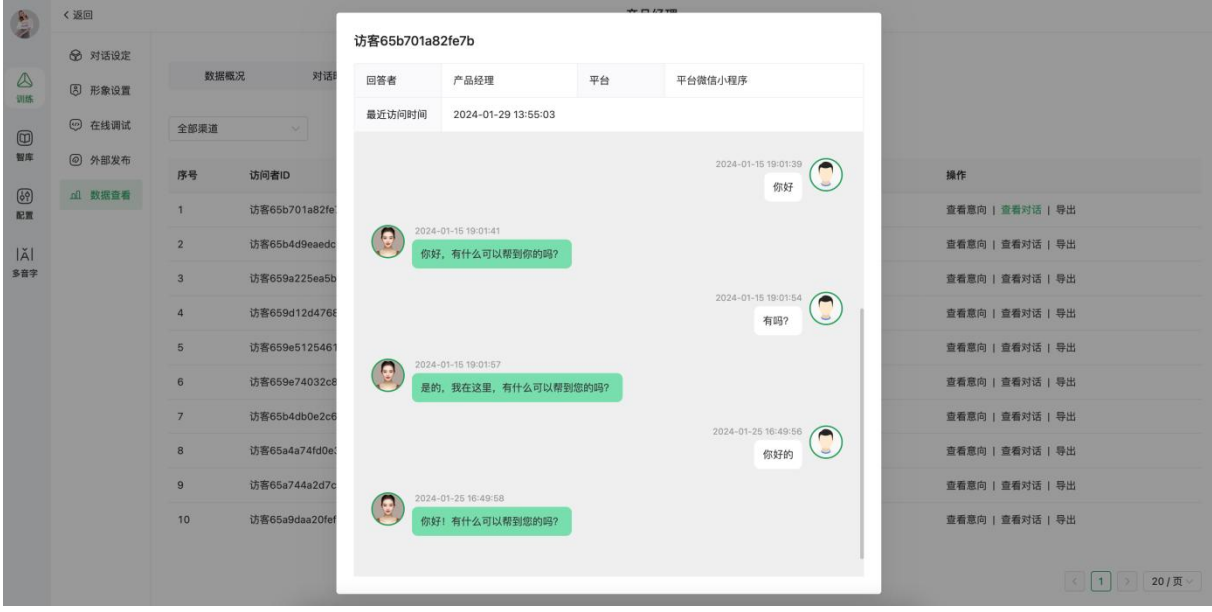

# <span id="page-13-0"></span>二、 智库

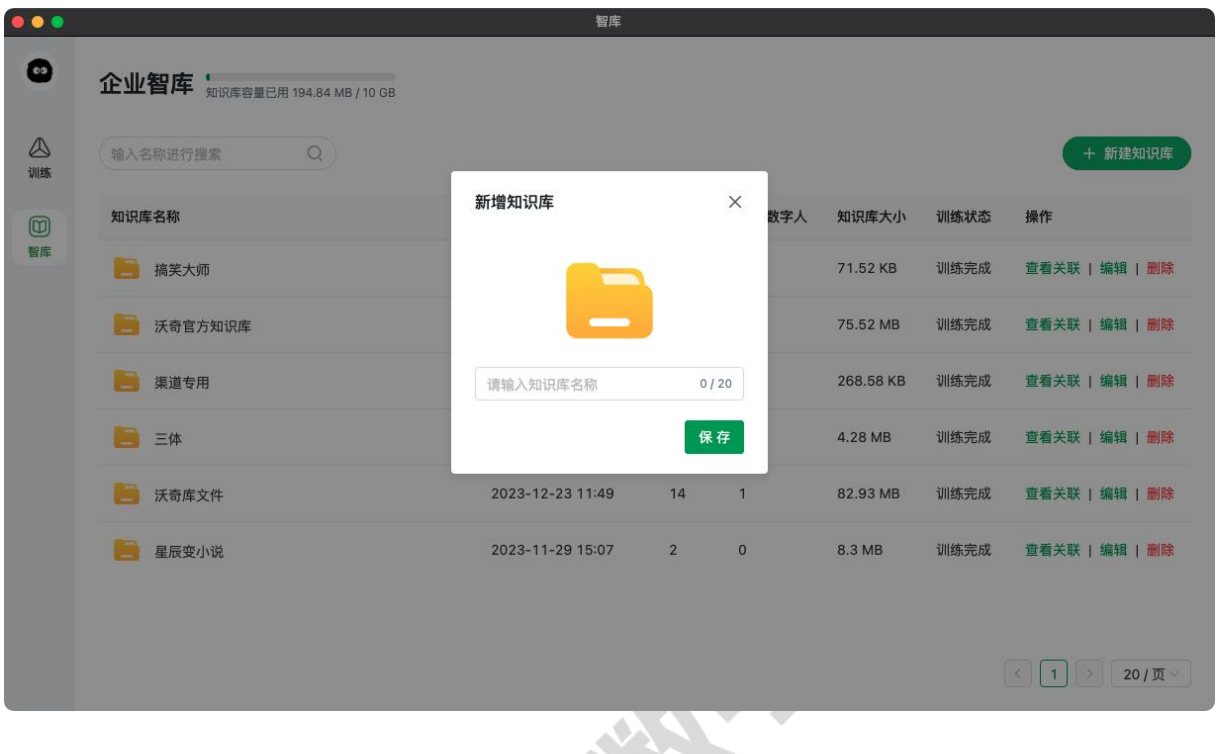

数字人分身的训练资料可通过企业智库上传,先新建知识库。

已有知识库的,点击文件名称,可查看知识库文件,可进行新增、替换、删除操作,每次操作,数 字人分身均会重新训练。**SER** 

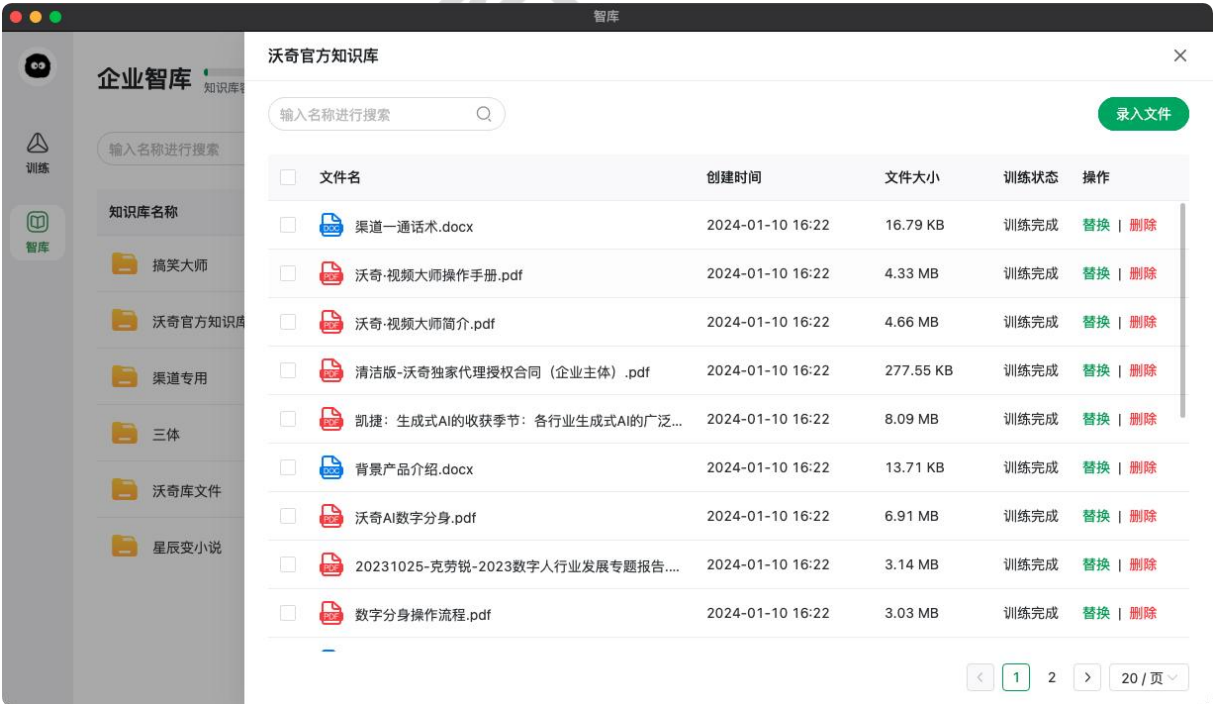

文件录入方式有 3 种,分为:上传文件、输入文本、网页抓取

# <span id="page-14-0"></span>1、上传文件

- 录入的文件以文档为主,支持的格式有:doc", "docx", "ppt", "pptx", "md", "txt", "pdf", "epub", 上传保存后会自动解析成文字存储学习,单次最多上传 10 个文件。
- 文档内容中表格和图片可能存在无法学习的情况。

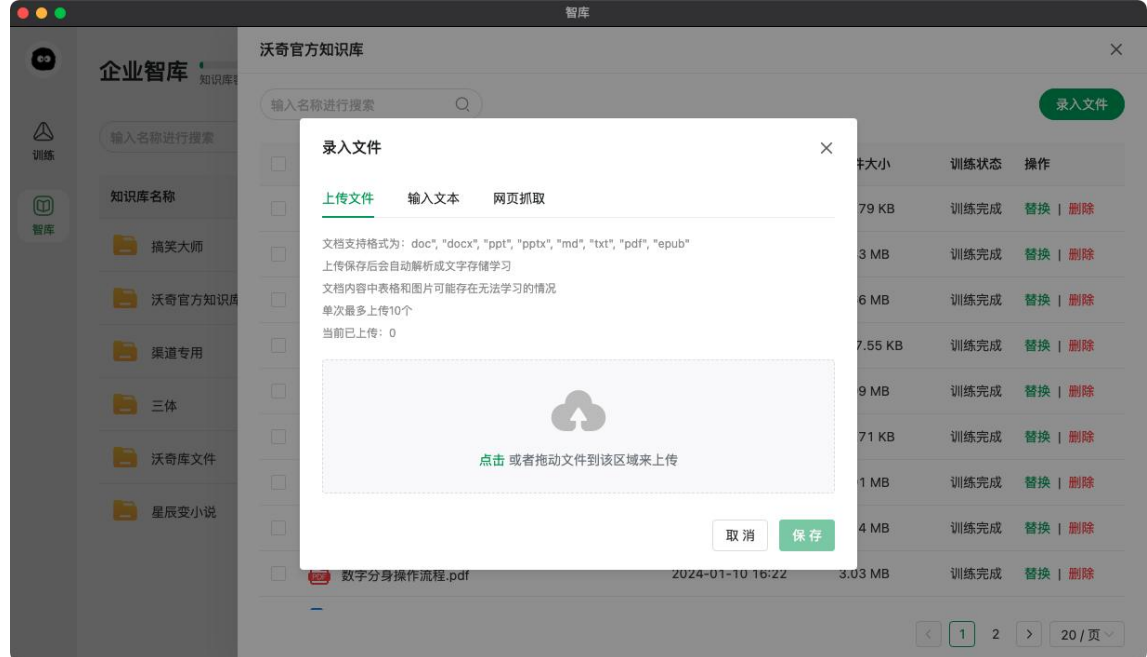

# <span id="page-14-1"></span>2、 输入文本

输入文本名称和文本内容。

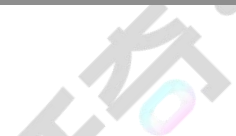

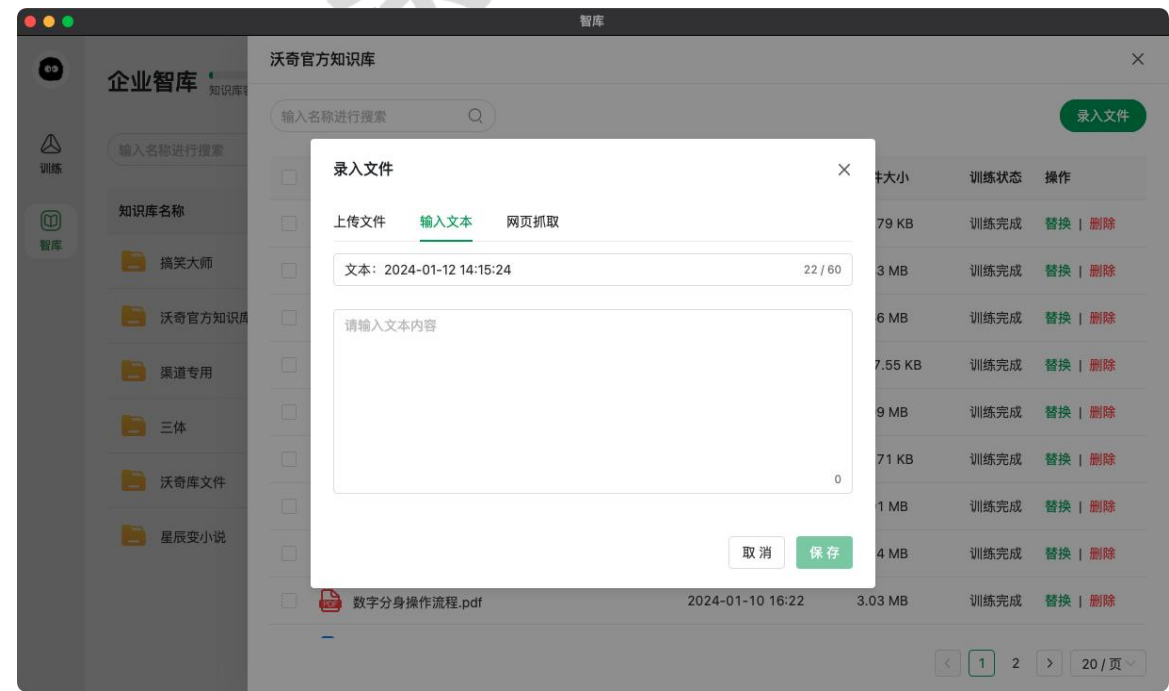

# <span id="page-15-0"></span>3、 网页抓取

粘贴网页 URL 地址,需要注意的是:

- 请避免非法抓取他人网站的侵权行为, 保证链接可公开访问。
- 且网站内容可复制可抓取的网页仅为内容固定不变的静态网页,例如新闻文章、产品介绍等。
- 以用户官网为例,粘贴哪个页面的 URL 地址, 则仅能训练该页面的内容, 若还需要训练其他页 面的内容,则需要继续粘贴录入对应页面的 URL 地址 。

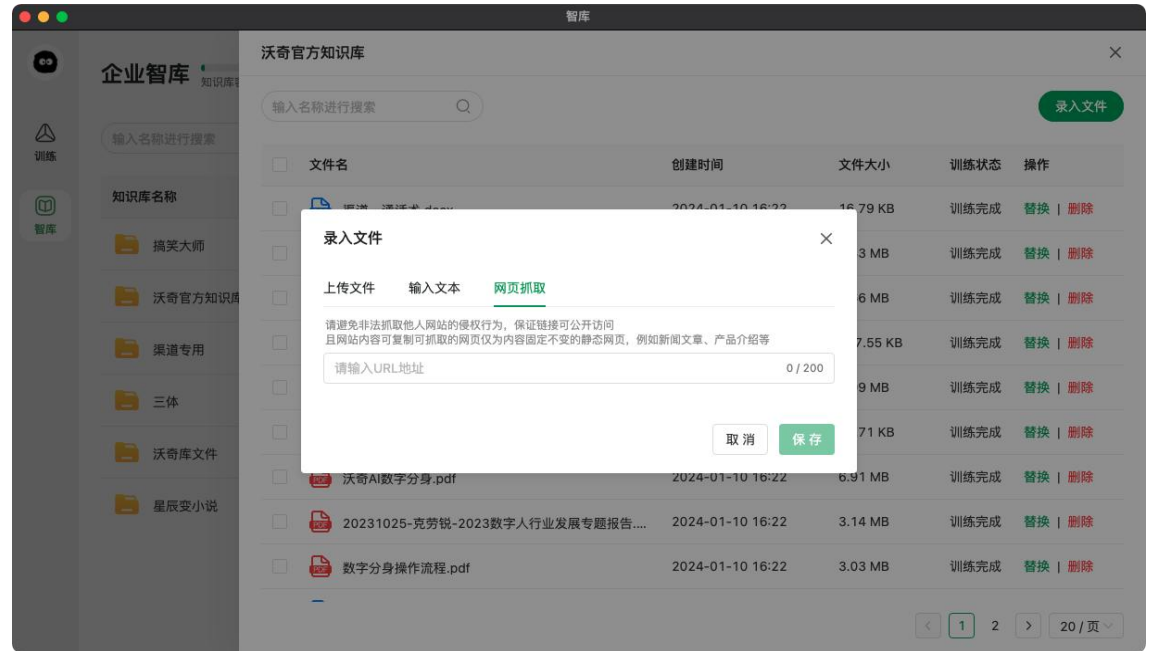

## <span id="page-15-1"></span>三、配置

#### 抖音小程序配置。

初次进入需要现授权抖音小程序,点击立即授权,选择您的抖音号旗下的小程序进行授权即可。

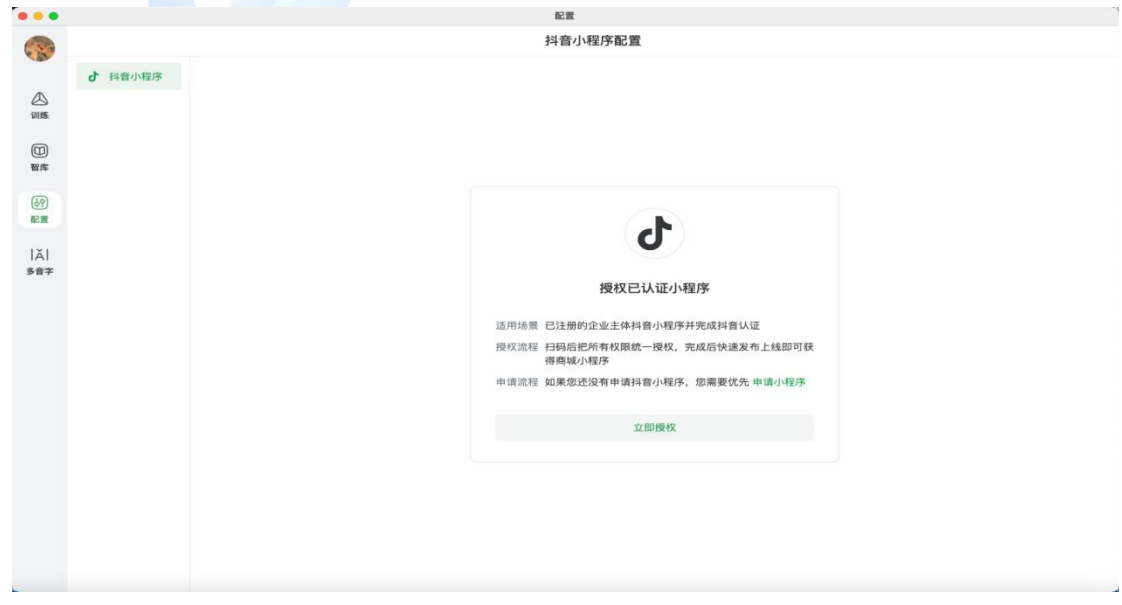

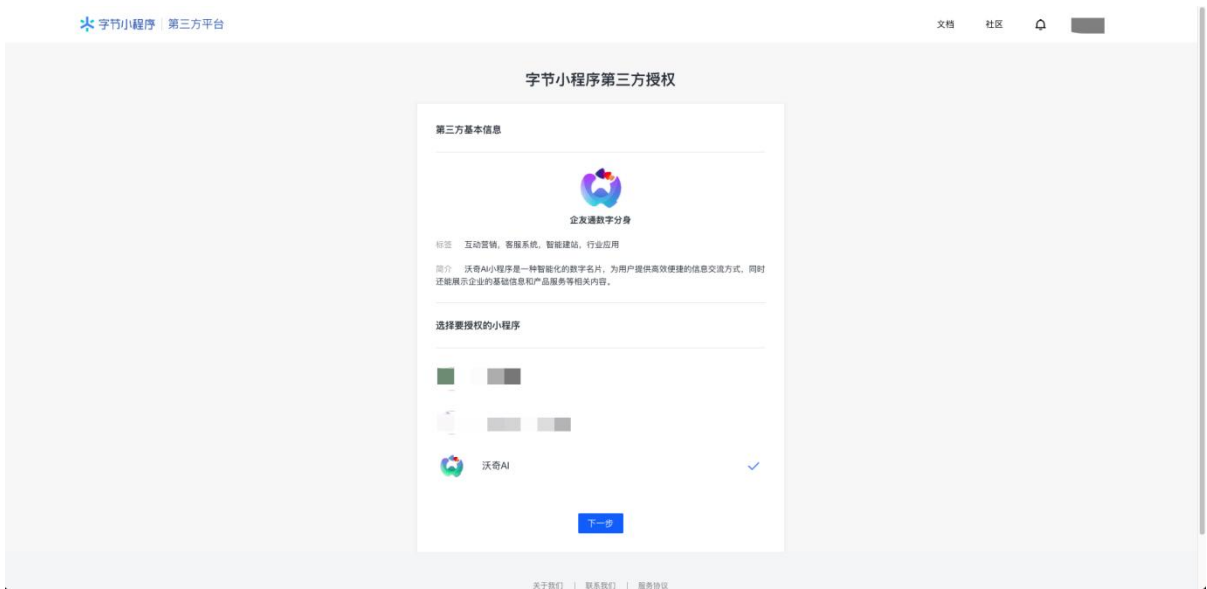

注意:授权时需要勾选对应的权限,建议将所有权限全部勾选,否则可能数字分身的功能将后限制 N 无法正常运行。

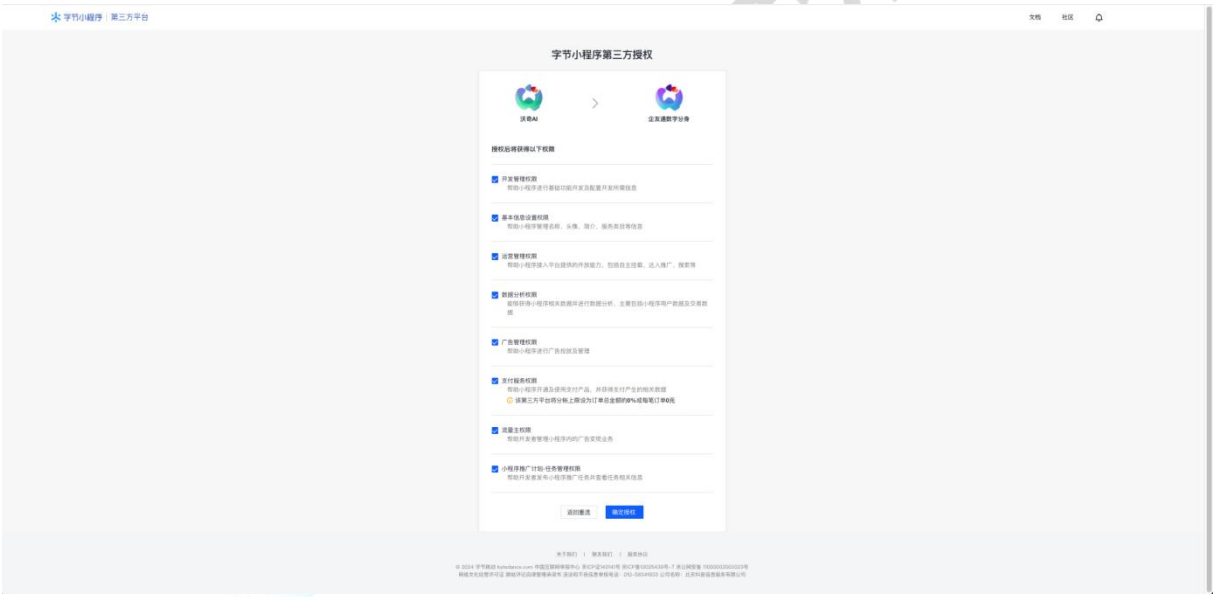

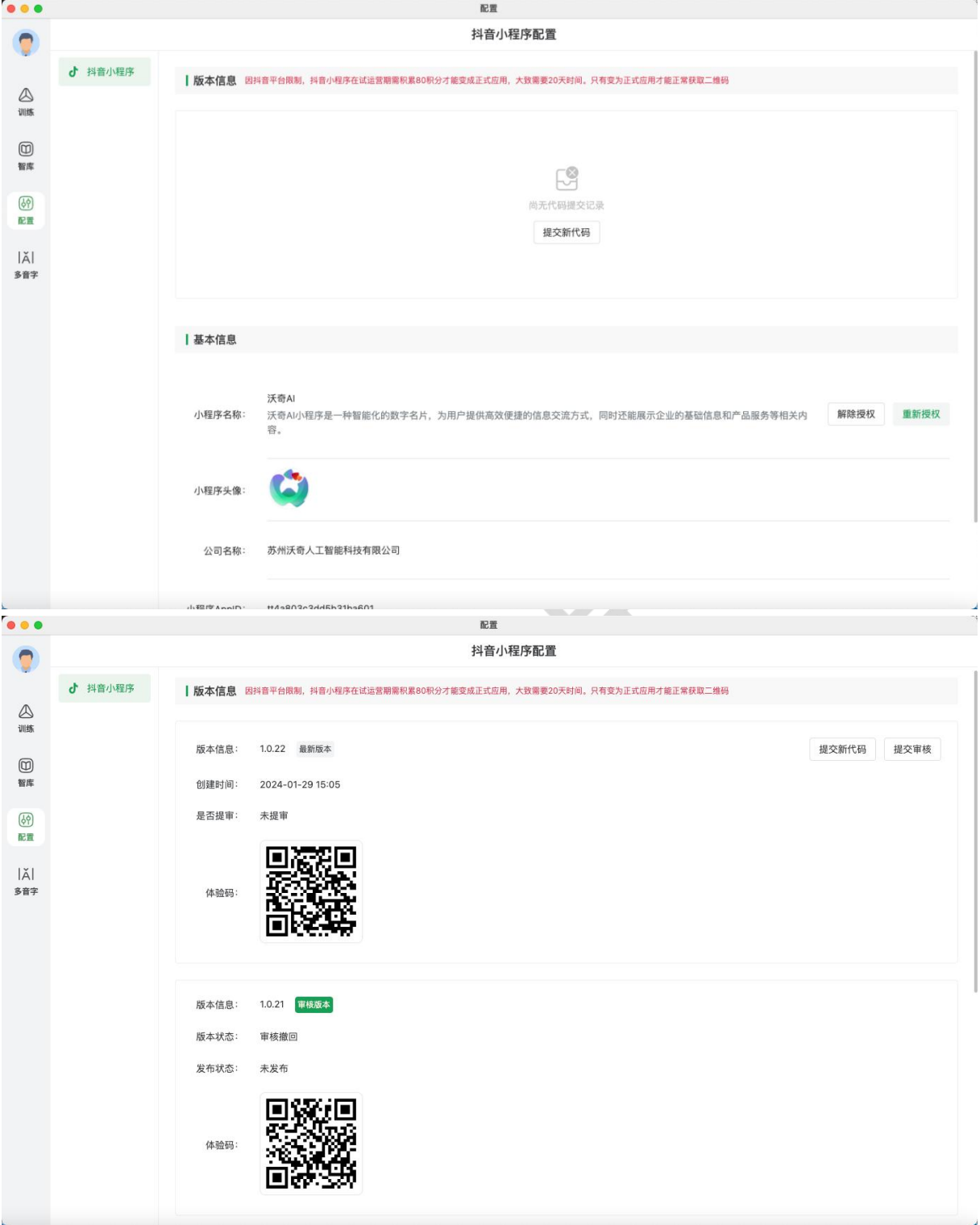

授权完成后,点击提交小程序代码,等待审核。

#### 审核通过后,点击发布上线即可。

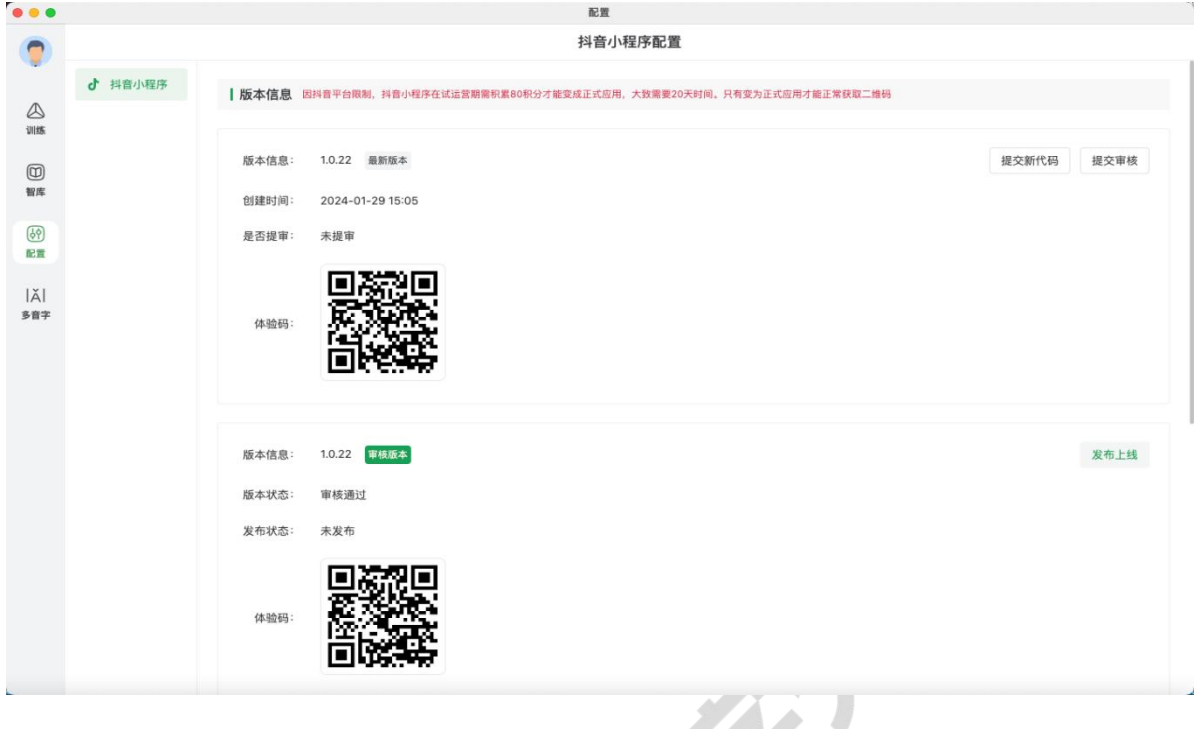

审核不通过,则页面上会显示不通过的原因,诸如:XX 字眼违反抖音规定,请根据提示在知识库或 分身训练的部分进行修改。

 $\Delta \tau$ 

## <span id="page-18-0"></span>四、多音字

1、 添加多音字。建议通过词组方式添加,批量添加多音词时,请用换行隔开,每次最多添加 10 个多音词,单个多音词最长 4 个字。多音字设置是全局设置,即一单配置了多音的单词, 那么 每次读到该单词都会按照配置的读音读。

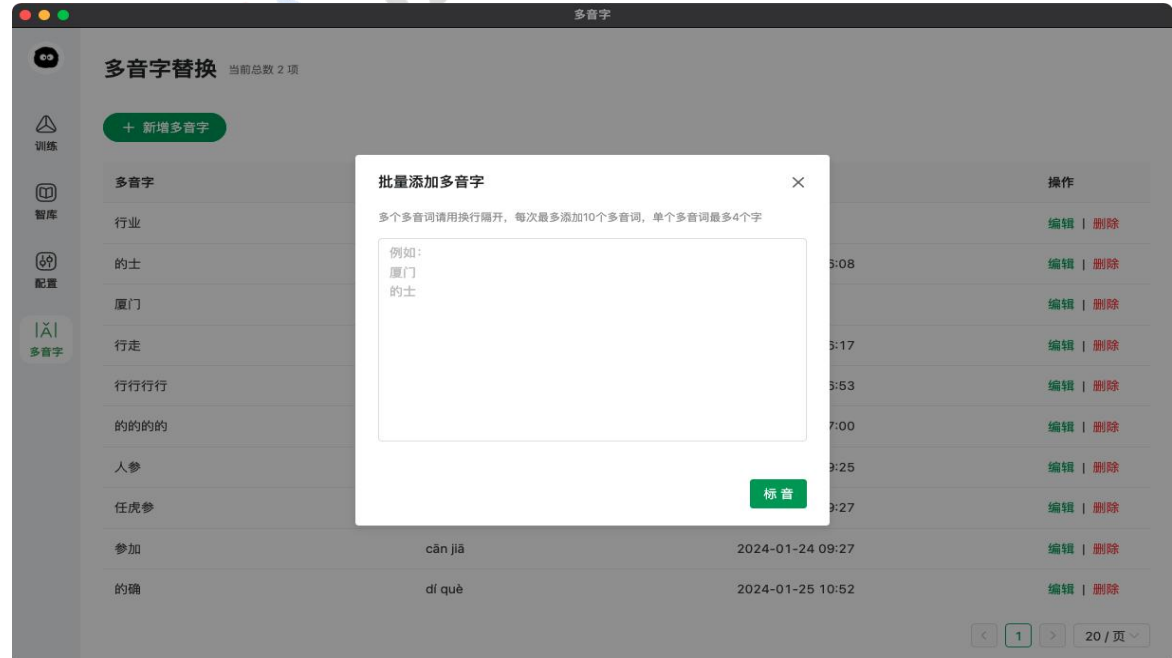

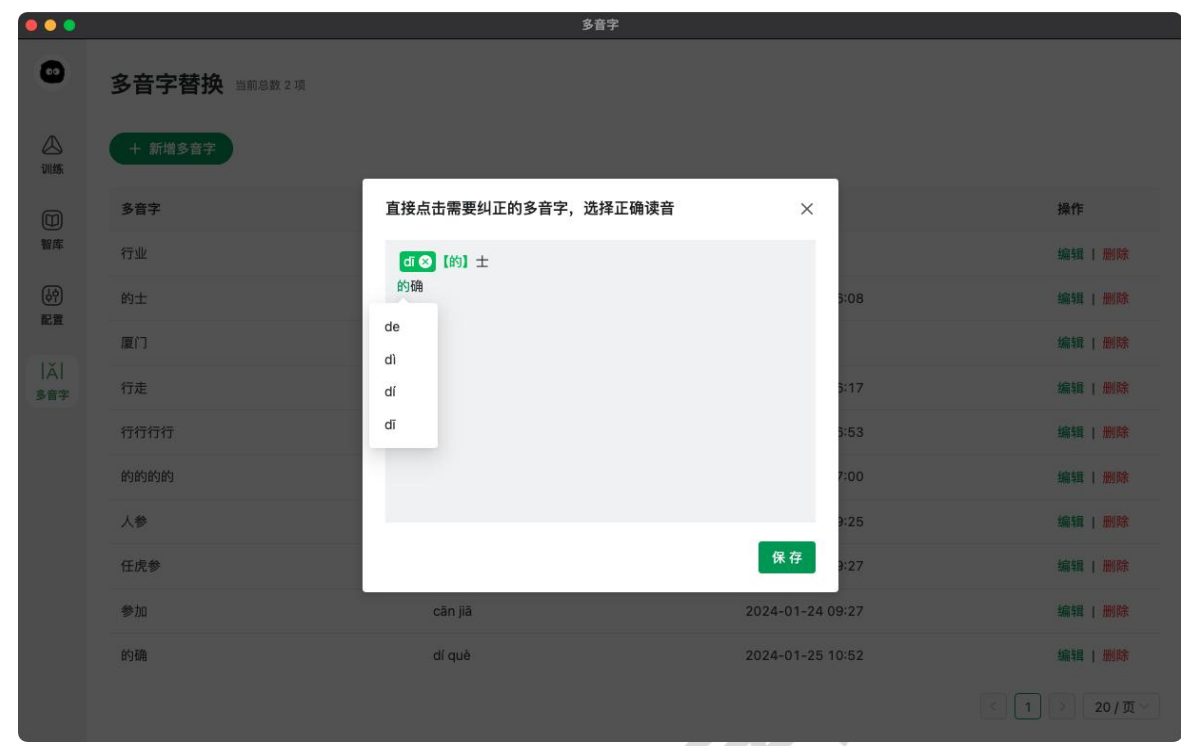

2、点击"标音",多音字会标绿显示,可以点击指定其读音,将默认应用于数字分身所有配音。

# <span id="page-19-0"></span>五、数字分身小程序

"图片设计室-智能设置"配置小程序海报,可替换海报文字及二维码,下载分享。

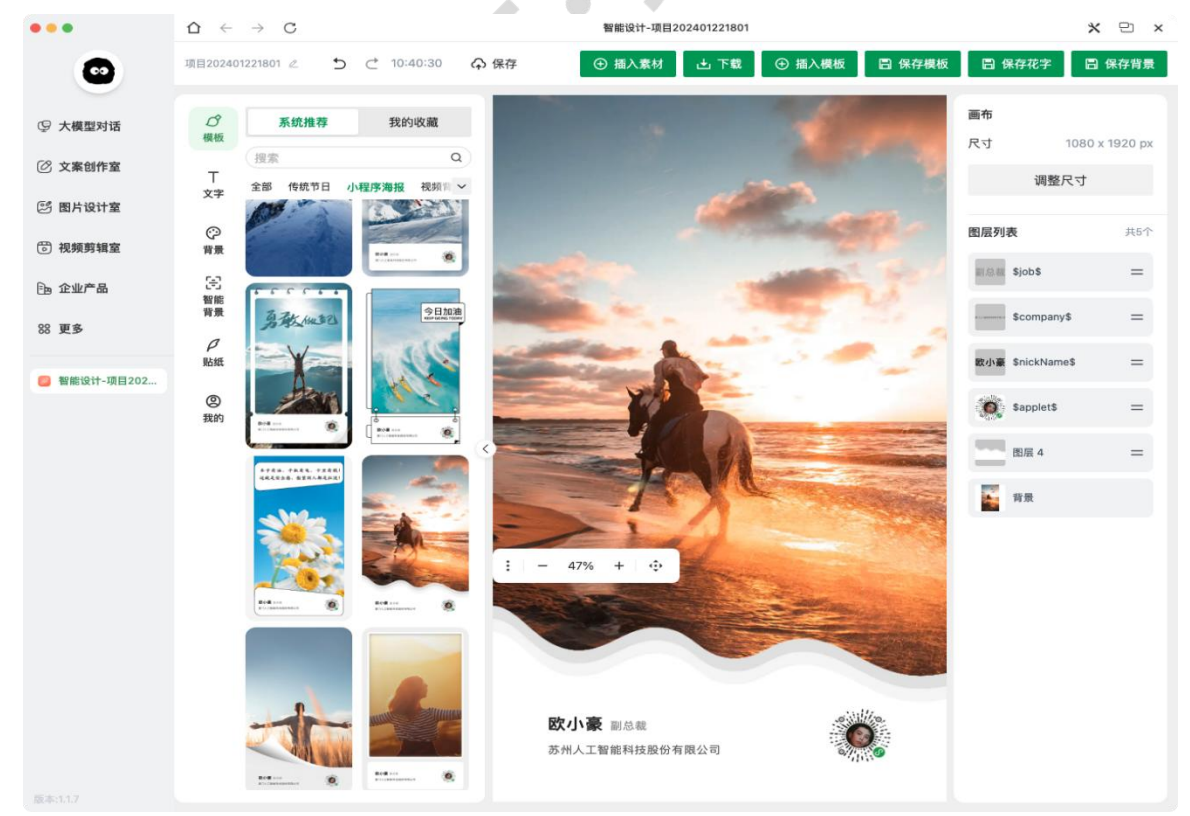

下期可通过"图片设计室-订阅海报"设置,每日自动生成小程序海报,同时生成海报文案,一键复 制分享。